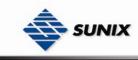

SUNIX Co., Ltd. TEL : +886-2-8913-1987 Email : info@sunix.com.tw

# USER'S MANUAL

# Industrial Wireless Access Point WAP-5XXX Series

Ver. 1.0, Dec. 2007

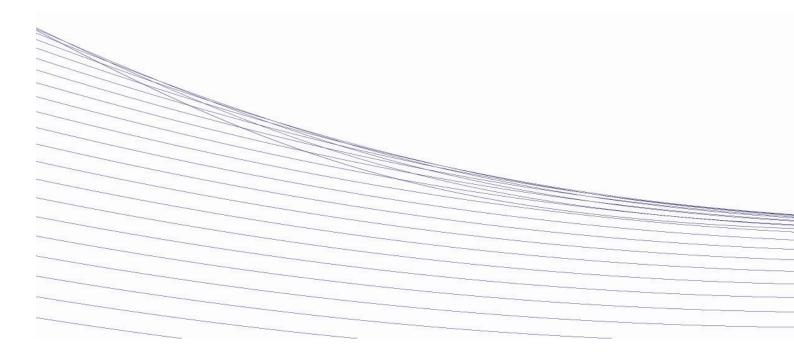

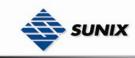

# **Table of Content**

| I ABLE OF | CONTENT         |                                 | . 1 |
|-----------|-----------------|---------------------------------|-----|
|           | ΓΟ <b>Κ</b> ΝΟΨ | YOUR ACCESS POINT               | . 3 |
| 1.1       | About th        | ne Wireless Access Point        | . 3 |
| 1.2       | Softwar         | e Features                      | . 3 |
| 1.3       | Hardwa          | re Features                     | . 3 |
| Hardwar   | E INSTALL       | ATION                           | . 4 |
| 2.1       | Installat       | ion WAP on DIN-Rail             | . 4 |
| 2.2       | Wall Mc         | ounting Installation            | . 5 |
| Hardwar   | E OVERVI        | EW                              | . 7 |
| 3.1       | Front Pa        | anel                            | . 7 |
| 3.2       | Front Pa        | anel LEDs                       | . 8 |
| 3.3       | Bottom          | Panel                           | . 9 |
| 3.4       | Rear Pa         | anel                            | . 9 |
| CABLES A  |                 | INA                             | 10  |
| 4.1       | Etherne         | t Cables                        | 10  |
| 4.1.      | 1 100B          | ASE-TX/10BASE-T Pin Assignments | 10  |
| 4.2       | Wireles         | s Antenna                       | 11  |
|           |                 | RFACE                           | 12  |
| 5.1       | Explore         | WAP-5002/WAP-5002P              | 12  |
| 5.1.      | 1 WAP           | -Tools software                 | 12  |
| 5.1.2     | 2 UPnF          | PEquipment                      | 13  |
| 5.2       | Configu         | ration by Web Browser           | 14  |
| 5.2.      | 1 Abou          | t Web-based Management          | 14  |
| 5         | 5.2.1.1         | Main Interface                  | 15  |
| 5.2.2     | 2 Basic         | Setting                         | 16  |
| 5         | 5.2.2.1         | Setting Operation Mode          | 16  |
| 5         | 5.2.2.2         | Setting WDS                     | 16  |
| 5         | 5.2.2.3         | Setting Wireless                | 20  |
| 5         | 5.2.2.4         | LAN Setting                     | 23  |
| 5         | 5.2.2.5         | Setting DHCP Server             | 25  |
| 5.2.3     | 3 Adva          | nced Setting                    | 26  |
| 5         | 5.2.3.1         | Wireless                        | 26  |
| 5         | 5.2.3.2         | MAC Filter                      | 27  |
| 5         | 5.2.3.3         | System Event                    | 28  |
| 5.2.4     | 4 Syste         | m Tools                         | 31  |
| 5         | 5.2.4.1         | Administrator                   | 31  |

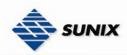

| 5.2.4.2          | Date & Time        |    |
|------------------|--------------------|----|
|                  |                    |    |
| 5.2.4.3          | Configuration      |    |
| 5.2.4.4          | Firmware Upgrade   | 34 |
| 5.2.4.5          | Miscellaneous      | 34 |
| 5.2.5 Syste      | em Status          | 35 |
| 5.2.5.1          | System Info        | 35 |
| 5.2.5.2          | System Log         | 36 |
| 5.2.5.3          | Traffic Statistics | 36 |
| 5.2.5.4          | Wireless Clients   | 36 |
| 5.2.6 Onlin      | ne Help            | 37 |
| TECHNICAL SPECIF | ICATIONS           |    |

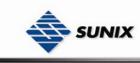

# **Getting to Know Your Access Point**

## **1.1 About the Wireless Access Point**

WAP-5002/WAP-5002P is a reliable IEEE802.11b/g WLAN with 2 ports LAN Access Point. It can be configured to operate in AP/Bridge/Repeater mode. You can configure WAP-5002/WAP-5002P by Window Utility or WEB interfaces via LAN port or WLAN interface. WAP-5002/WAP-5002P provides dual Ethernet ports in switch mode, so you can use Daisy Chain to reduce the usage of Ethernet switch ports. WAP-5002P also provides PD feature on ETH2 which is fully compliant with IEEE802.3af PoE specifications. Therefore, these wireless access points are best communication solution for industrial grade wireless application.

### **1.2 Software Features**

- High Speed Air Connectivity: WLAN interface support up to 54Mbps link speed connection
- Highly Secured Tranimission: WEP/WPA/WPA2/802.1X/Radius/TKIP supported
- Support AP/Bridge/Repeater Mode
- Switch Mode Supported: Daisy Chain support to reduce usage of switch ports
- Secured Management by HTTPS and SSH
- Event Warning by Syslog, Email, SNMP Trap, Relay and Beeper

# 1.3 Hardware Features

- Fully Compliant with IEEE802.3af (Power Device at ETH2, WAP-5002P only)
- Redundant Power Inputs: 12~48 VDC on terminal block
- Operating Temperature: -10 to 55°C
- Storage Temperature: -20 to 85°C
- Operating Humidity: 5% to 95%, non-condensing
- Casing: IP-30
- 10/100Base-T(X) Ethernet port
- Dimensions(W x D x H) : 52 mm(W)x 106 mm( D )x 144 mm(H)

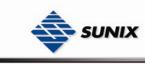

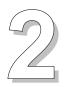

# **Hardware Installation**

# 2.1 Installation WAP on DIN-Rail

Each WAP has a Din-Rail kit on rear panel. The Din-Rail kit helps WAP to fix on the Din-Rail. It is easy to install the WAP on the Din-Rail:

Step 1: Slant the WAP and mount the metal spring to Din-Rail.

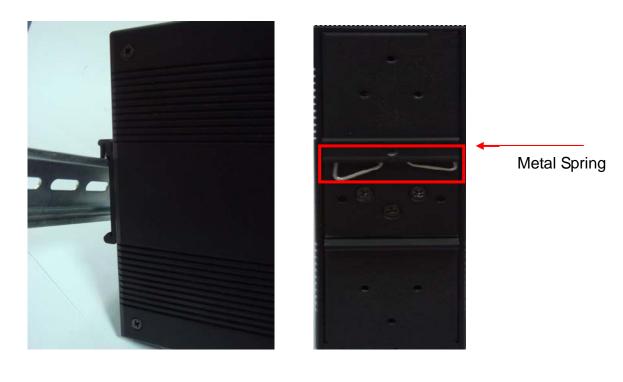

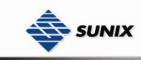

Step 2: Push the WAP toward the Din-Rail until you heard a "click" sound.

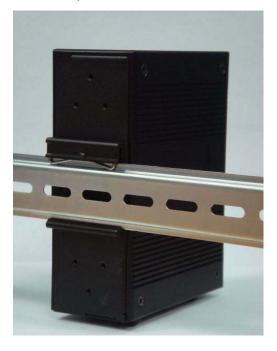

### 2.2 Wall Mounting Installation

Each WAP has another installation method to fix the switch. A wall mount panel can be found in the package. The following steps show how to mount the WAP on the wall:

Step 1: Remove Din-Rail kit.

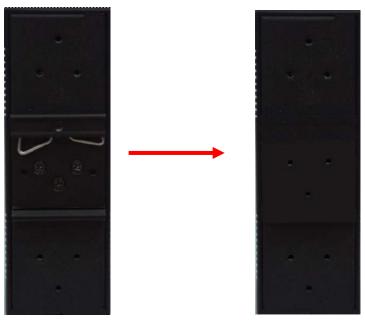

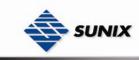

Step 2: Use 6 screws that can be found in the package to combine the wall mount panel. Just like the picture shows below:

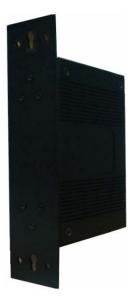

The screws specification shows in the following two pictures. In order to prevent switches from any damage, the screws should not larger than the size that used in WAP-5002/WAP-5002P.

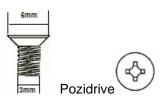

Step 3: Mount the combined WAP on the wall.

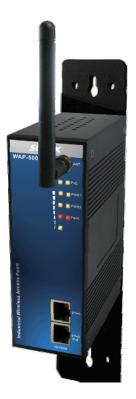

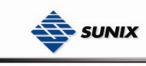

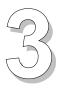

# **Hardware Overview**

# 3.1 Front Panel

The following table describes the labels that stick on the WAP-5002/WAP-5002P.

| Port              | Description                                                           |
|-------------------|-----------------------------------------------------------------------|
| 10/100 RJ-45 fast | 2 10/100Base-T(X) RJ-45 fast Ethernet ports support auto-negotiation. |
| Ethernet ports    | Default Setting :                                                     |
|                   | Speed: auto                                                           |
|                   | Duplex: auto                                                          |
|                   | Flow control : disable                                                |
| P.O.E. PD Port    | ETH2 of WAP-5002P compliant with IEEE802.3af PoE. specifications      |
| ANT.              | Reversed SMA connector for external antenna.                          |

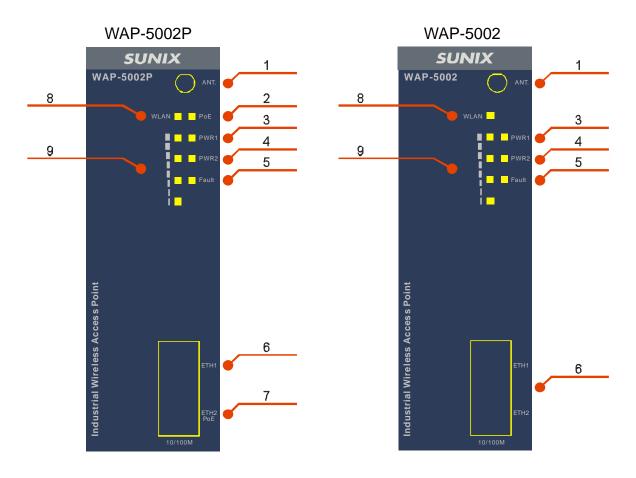

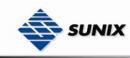

- 1. 2.4GHz antenna with typical 2.0dbi antenna.
- LED for PoE power and system status. When the PoE power links, the green led will be light on. 2.
- 3. LED for PWR1 and system status. When the PWR1 links, the green led will be light on.
- 4. LED for PWR2 and system status. When the PWR2 links, the green led will be light on.
- 5. LED for Fault Relay. When the fault occurs, the amber LED will be light on.
- 6. 10/100Base-T(X) Ethernet ports.
- 7. 10/100Base-T(X) Ethernet ports. (WAP-5002P contains PD function of PoE).
- 8. LED for WLAN link status.

9. LED for WLAN signal strength.

#### LED Description Color Status Green On PoE power connected. Indicates an IP conflict, or Green/Red PoE DHCP or BOOTP server did Red blinking not respond properly On DC power 1 activated. Indicates an IP conflict, or PWR1 Green/Red DHCP or BOOTP server did Red blinking not respond properly On DC power 2 activated. Indicates an IP conflict, or Green/Red PWR2 DHCP or BOOTP server did Red blinking not respond properly Fault relay. Power failure or Fault Amber On Port down/fail. WLAN activated. On WLAN Green WI AN Data transmitted. Blinking

## 3.2 Front Panel LEDs

|                                     |       | Blinking | WLAN Data transmitted.                              |  |
|-------------------------------------|-------|----------|-----------------------------------------------------|--|
| WLAN<br>Strength                    | Green | On       | WLAN signal strength.<br>1<25%, 2<50%, 3<<br>4<100% |  |
| 10/100Base-T(X) Fast Ethernet ports |       |          |                                                     |  |
| 10Mbps                              | Amber | On       | Port link up at 10Mbps.                             |  |
| LNK/ACT                             | Amper | Blinking | Data transmitted.                                   |  |
| 100Mbps                             | Green | On       | Port link up at 100Mbps.                            |  |
|                                     |       |          |                                                     |  |

3<75%,

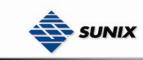

LNK/ACT

Data transmitted.

# 3.3 Bottom Panel

The bottom panel components of WAP-5002/WAP-5002P are showed as below:

- 1. Terminal block includes: PWR1, PWR2 (12 ~ 48V DC) and Relay output (1A@24VDC).
- 2. Reset bottom. Push the bottom 3 seconds for reset; 5 seconds for factory default.

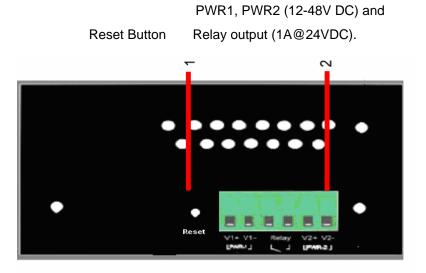

## 3.4 Rear Panel

The rear panel components of WAP-5002/WAP-5002P are showed as below:

- 1. Screw holes for wall mount kit.
- 2. Din-Rail kit

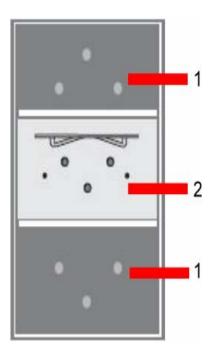

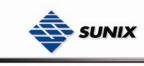

# **Cables and Antenna**

# 4.1 Ethernet Cables

The WAP-5002/WAP-5002P switches have standard Ethernet ports. According to the link type, the switches use CAT 3, 4, 5,5e UTP cables to connect to any other network device (PCs, servers, switches, routers, or hubs). Please refer to the following table for cable specifications.

| Cable       | Туре                          | Max. Length        | Connector |
|-------------|-------------------------------|--------------------|-----------|
| 10BASE-T    | Cat. 3, 4, 5 100-ohm          | UTP 100 m (328 ft) | RJ-45     |
| 100BASE-TX  | Cat. 5 100-ohm UTP            | UTP 100 m (328 ft) | RJ-45     |
| 1000BASE-TX | Cat. 5/Cat. 5e 100-ohm<br>UTP | UTP 100 m (328ft)  | RJ-45     |

Cable Types and Specifications

### 4.1.1 100BASE-TX/10BASE-T Pin Assignments

With 100BASE-TX/10BASE-T cable, pins 1 and 2 are used for transmitting data, and pins 3 and 6 are used for receiving data.

**RJ-45** Pin Assignments

| Pin Number | Assignment |
|------------|------------|
| 1          | TD+        |
| 2          | TD-        |
| 3          | RD+        |
| 4          | Not used   |
| 5          | Not used   |
| 6          | RD-        |
| 7          | Not used   |
| 8          | Not used   |

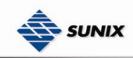

The WAP-5002/WAP-5002P Ethernet ports support auto MDI/MDI-X operation. You can use a straight-through cable to connect PC and switch. The following table below shows the 10BASE-T/ 100BASE-TX MDI and MDI-X port pin outs.

| Pin Number | MDI port      | MDI-X port    |
|------------|---------------|---------------|
| 1          | TD+(transmit) | RD+(receive)  |
| 2          | TD-(transmit) | RD-(receive)  |
| 3          | RD+(receive)  | TD+(transmit) |
| 4          | Not used      | Not used      |
| 5          | Not used      | Not used      |
| 6          | RD-(receive)  | TD-(transmit) |
| 7          | Not used      | Not used      |
| 8          | Not used      | Not used      |

Note: "+" and "-" signs represent the polarity of the wires that make up each wire pair.

### 4.2 Wireless Antenna

A 2.4GHz antenna is used for WAP-5002/WAP-5002P and connected with a reversed SMA connector.

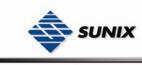

# **Management Interface**

# 5.1 Explore WAP-5002/WAP-5002P

#### 5.1.1 WAP-Tools software

Each model contains friendly software, WAP-Tools, to explore WAP-5002/WAP-5002P on local area network.

- Step 1: Open the WAP tool and click "Refresh list", the WAP devices will show on the list.
- Step 2: Choose your access point, and it will show the WAP attribute. Simultaneity, you can manual set the WAP's IP address.

| Basic information |                                    |  |  |
|-------------------|------------------------------------|--|--|
| Firmware Version: | 1.1b                               |  |  |
| Description:      | 802.11 b/g Industrial Access Point |  |  |
| Mac address:      | 00:12:77:55:42:aa                  |  |  |
| IP address:       | 192. 168. 0. 26                    |  |  |
| IP status:        | DHCP                               |  |  |
|                   | ·                                  |  |  |
| Protocol:         | DHCP                               |  |  |
| IP address:       | 192 .168 . 0 . 26                  |  |  |
| Subnet mask:      | 255 .255 .255 .0                   |  |  |
| Default gateway:  | 192 .168 . 0 . 1                   |  |  |
| Primary dns:      | 61 .177 . 7 . 1                    |  |  |
| Secondary dns:    | 168 . 95 . 192 . 1                 |  |  |

Step 3: Click "Access via web" button, it will go to web page.

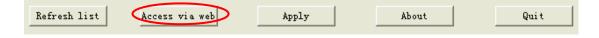

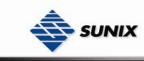

### 5.1.2 UPnP Equipment

Step 1: To check whether the UPnP UI of the computer is connected to the WAP-5002/WAP-5002P, go to Control

Panel>Add or Remove Programs>Windows Components Wizard>Networking Servers>UPnP User Interface and pitch on the UPnP User Interface.

| Networking Services                                                                                                    |         |
|----------------------------------------------------------------------------------------------------|---------|
| To add or remove a component, click the check box. A shaded<br>of the component will be installed. To see what's included in a co<br>Subcomponents of Networking Services: |         |
| Internet Gateway Device Discovery and Control Client                                                                                                    | 0.0 MB  |
| Peerto-Peer                                                                                                    | 0.0 MB  |
| RIP Listener                                                                                                    | 0.0 MB  |
| Simple TCP/IP Services                                                                                                    | 0.0 MB  |
| 🗹 📮 UPnP User Interface                                                                                                    | 0.2 MB  |
|                                                                                                    |         |
| Description: Allows you to find and control Internet connection software that uses UPnP(TM).<br>Total disk space required: 0.0 MB                                          | -       |
|                                                                                                    | Details |

Step 2: At the right-below corner of the computer, you will find a sign of the UPnP equipment.

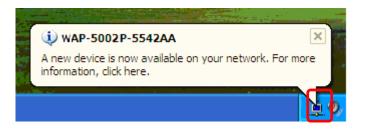

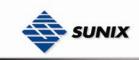

Step 3: Click the sign of the UPnP equipment, then you will find the UPnP equipment in the network neighborhood.

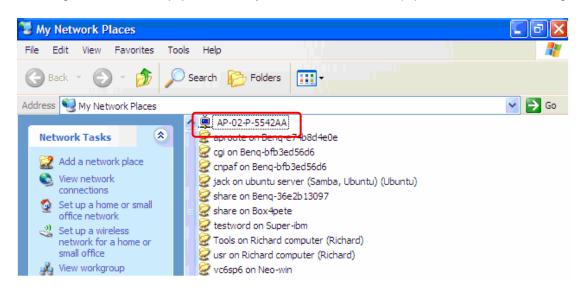

Step 4: Right click the UPnP equipment to choose "Properties", it will show as the following pictures:

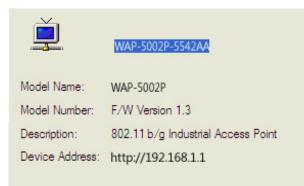

Step 5: Right click the UPnP equipment or double click the UPnP equipment to transfer; it will go to the web page.

## 5.2 Configuration by Web Browser

This section introduces the configuration by Web browser.

#### 5.2.1 About Web-based Management

Inside the CPU board of the access point, it contains an embedded HTML web site residing in flash memory. With its advanced management features, it allows you to manage the WAP from anywhere on the network through a standard browser such as Microsoft Internet Explorer.

The Web-Based Management supports Internet Explorer 5.0. It is based on Java Applets with an aim to reduce network bandwidth consumption, enhance access speed, and present an easy viewing screen.

**Note:** By default, IE5.0 or later version does not allow Java Applets to open sockets. You need to explicitly modify the browser setting in order to enable Java Applets to use network ports.

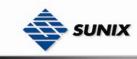

Enter the **IP** address of Wireless WAP (Default IP address is 192.168.1.1) in the Internet Explorer and press **Enter**, you will see as follows, enter your user name **(admin)** and your password **(admin)**, then click **OK** to continue.

| Connect            | · · · · · · · · · · · · · · · · · · · |
|--------------------|---------------------------------------|
|                    |                                       |
| WAP-002-P          |                                       |
| <u>U</u> ser name: | 2                                     |
| Password:          |                                       |
|                    | Remember my password                  |
|                    | OK Cancel                             |
|                    |                                       |

Login screen

For security reasons, we strongly suggest you change the password. Click on **System Tools→Administrator** and modify the password.

#### 5.2.1.1 Main Interface

The **Home** screen will appear. Please click "Run Wizard" to go to the **Home→Setup Wizard** page to quick install the WAP.

| MENU                                                                                                    | Home> Setup Wizard                                                                                                    |
|----------------------------------------------------------------------------------------------------|----------------------------------------------------------------------------------------------------|
| Industrial Access Point<br>Home<br>Basic Setting<br>Advanced Setting<br>System Tools<br>System Status<br>Online Help | Step 0/4<br>The wizard will guide you through these four steps. Begin by clicking on 'Next'.<br>Step 1: Set new administrator's password<br>Step 2: Set wireless SSID and channel<br>Step 3: Set wireless encryption<br>Step 4: Save and revalidate AP |
|                                                                                                    | Back Next                                                                                                    |

Main interface

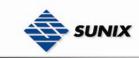

### 5.2.2 Basic Setting

#### 5.2.2.1 Setting Operation Mode

| В | asic Setting> Operation Mode                                                                                                    |
|---|----------------------------------------------------------------------------------------------------|
| ( | Sridge                                                                                                    |
|   | This mode provides Static LAN-to-LAN Bridging functionality. The static LAN-to-LAN bridging function is supported through Wireless Distribution System(WDS). |
| ( | ) AP                                                                                                    |
|   | This mode provides Access Point services for other wireless clients.                                                                                         |

Apply Cancel

#### Operation mode interface

The following table describes the labels in this screen.

| Label  | Description                                                          |
|--------|----------------------------------------------------------------------|
| Bridge | This mode provides Static LAN-to-LAN Bridging functionality. The     |
|        | static LAN-to-LAN bridging function is supported through Wireless    |
|        | Distribution System (WDS).                                           |
| AP     | This mode provides Access Point services for other wireless clients. |

In either mode, the WAP-5002/WAP-5002P forwards packet between its Ethernet interface and wireless interface for wired hosts on the Ethernet side, and wireless hosts on the wireless side.

#### 5.2.2.2 Setting WDS

| Basic Setting> WDS                                                                     |                   |           |  |
|----------------------------------------------------------------------------------------|-------------------|-----------|--|
| Operation mode of the AP should be set to "Bridge" mode before these settings changed. |                   |           |  |
| WDS Mode:                                                                              | Restricted Mode 💌 |           |  |
| Encryption Type:                                                                       | None 🔽            |           |  |
| WDS Key:                                                                               | None<br>WEP       |           |  |
| Peer Mac Address 1:                                                                    | TKIP 00:AB:6C     | 🗹 Enabled |  |
| Peer Mac Address 2:                                                                    | AES               | Enabled   |  |
| Peer Mac Address 3:                                                                    |                   | Enabled   |  |
| Peer Mac Address 4:                                                                    |                   | Enabled   |  |
|                                                                                        |                   |           |  |
| Apply Cancel                                                                           |                   |           |  |

This type of wireless link is established between two IEEE 802.11 access points. Wireless packets transmitted along the WDS link comply with the IEEE 802.11 WDS (Wireless Distribution System) format at the link layer.

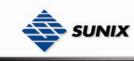

#### Point-to-Point WDS Link

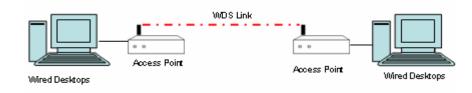

#### Point-to-Multipoint WDS Link

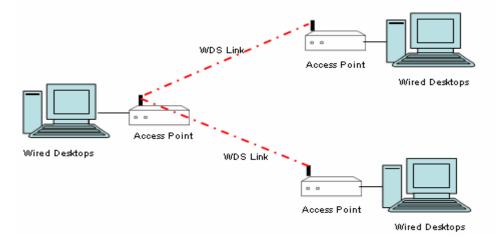

The following table describes the labels in this screen.

| Label           | Description                                                               |
|-----------------|---------------------------------------------------------------------------|
| WDS Mode        | A Wireless Distribution System is a system that enables the wireless      |
|                 | interconnection of access points in an IEEE 802.11 network. It allows a   |
|                 | wireless network to be expanded using multiple access points without      |
|                 | the need for a wired backbone to link them, as is traditionally required. |
|                 | The notable advantage of WDS over other solutions is that it preserves    |
|                 | the MAC addresses of client packets across links between access           |
|                 | points.                                                                   |
|                 | This provides different options (restricted mode, repeater mode, bridge   |
|                 | mode). Select the appropriate mode as per your application needs.         |
| Encryption Type | Select the type of security for your wireless network                     |
| WDS Key         | Fill in the encryption key when Encryption Type is TKIP or AES.           |
| Peer MAC        | Set the MAC address(es) of other access point(s). Click on the box to     |
| Address         | "Enable" it.                                                              |

First of all, if WAPs link with WDS mode, it should obey the following rules:

1. LAN IP Address should set different IP in the same network.

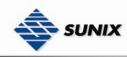

- 2. All WAP's DHCP Server should disabled.
- 3. WDS should set Enable.
- 4. Each WAP should have the same setting except 'Peer Mac Address' set to the other's Mac address
- 5. WEP Key and Channel should be the same, and each WAP's SSID should be broadcast to see in the other's computer.
- 6. WAP's distance should limit to a certain area.

#### **WDS**-Restricted Mode

| Basic Setting> WDS                                                                     |             |          |           |  |
|----------------------------------------------------------------------------------------|-------------|----------|-----------|--|
| Operation mode of the AP should be set to "Bridge" mode before these settings changed. |             |          |           |  |
| WDS Mode:                                                                              | Restricted  | d Mode 🔽 |           |  |
| Encryption Type:                                                                       | None 🔽      |          |           |  |
| WDS Key:                                                                               | None<br>WEP |          |           |  |
| Peer Mac Address 1:                                                                    |             | 00:AB:6C | 🗹 Enabled |  |
| Peer Mac Address 2:                                                                    | AES         |          | 📃 Enabled |  |
| Peer Mac Address 3:                                                                    |             |          | 📃 Enabled |  |
| Peer Mac Address 4:                                                                    |             |          | 📃 Enabled |  |
|                                                                                        |             |          |           |  |
| Apply Cancel                                                                           |             |          |           |  |

The peer WDS WAPs are according to the MAC address listed in "Peer Mac Address" fields.

#### WDS – Bridge Mode

| Basic Setting> WDS      |             |                 |                       |                     |
|-------------------------|-------------|-----------------|-----------------------|---------------------|
| Operation mode of the , | 4P should   | be set to "Brid | ge" mode before these | e settings changed. |
| WDS Mode:               | Bridge M    | ode 💌           |                       |                     |
| Encryption Type:        | None 💌      |                 |                       |                     |
| WDS Key:                | None<br>WEP |                 |                       |                     |
| eer Mac Address 1:      | TKIP        | 00:AB:6C        | 🗹 Enabled             |                     |
| Peer Mac Address 2:     | AES         |                 | 📃 Enabled             |                     |
| Peer Mac Address 3:     |             |                 | 📃 Enabled             |                     |
| Peer Mac Address 4:     |             |                 | 📃 Enabled             |                     |
|                         |             |                 |                       |                     |
| Apply Cancel            |             |                 |                       |                     |

Same as Restrict mode in functionality and also one WDS link side can not set Peer Mac Address 1-4.

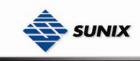

The working principle of Bridge Mode as follows:

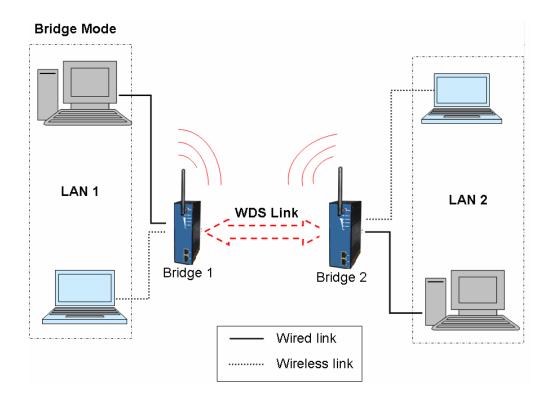

In the figure, the WAP behaves as a standard bridge that forwards traffic between WDS links (links that connect to other WAP/wireless bridges) and an Ethernet port. As a standard bridge, the WAP learns MAC addresses of up to 64 wireless or 128 total wired and wireless network devices, which are connected to their respective Ethernet ports to limit the amount of data to be forwarded. Only data destined for stations which are known to reside on the peer Ethernet link, multicast data or data with unknown destinations need to be forwarded to the peer WAP via the WDS link.

#### WDS – Repeater Mode

| Operation mode of the | AP should   | be set to "Bridg | je" mode before these | e settings changed. |
|-----------------------|-------------|------------------|-----------------------|---------------------|
| WDS Mode:             | Repeate     | r Mode 🖣         |                       |                     |
| Encryption Type:      | None 🗸      |                  |                       |                     |
| WDS Key:              | None        |                  |                       |                     |
| Peer Mac Address 1:   | WEP<br>TKIP | 00:AB:6C         | Enabled               |                     |
| Peer Mac Address 2:   | AES         |                  | 📃 Enabled             |                     |
| Peer Mac Address 3:   |             |                  | 📃 Enabled             |                     |
| Peer Mac Address 4:   |             |                  | 📃 Enabled             |                     |
|                       |             |                  |                       |                     |

Same as Restrict mode in functionality and also one WDS link side can be set Peer Mac Address 1-4.

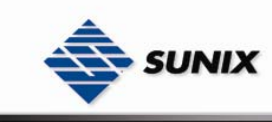

The working principle of **Repeater Mode** as follows:

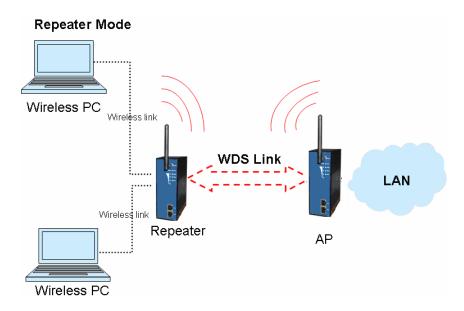

In the figure, Repeater is used to extend the range of the wireless infrastructure by forwarding traffic between associated wireless stations and another repeater or WAP connected to the wired LAN.

#### 5.2.2.3 Setting Wireless

| Basic Setting>      | Wireless                                            |  |
|---------------------|-----------------------------------------------------|--|
| These are the basic | wireless settings for the AP                        |  |
| SSID:               | RT61AP                                              |  |
| Channel:            | 6 💌                                                 |  |
| _Security Options—  |                                                     |  |
| Security Type:      | None<br>None<br>WEP<br>WPA-PSK/WPA2-PSK<br>WPA/WPA2 |  |
| Apply Cancel        | ]                                                   |  |

| Label | Description                                                            |
|-------|------------------------------------------------------------------------|
| SSID  | Service Set Identifier Default is the default setting. The SSID is a   |
|       | unique name that identifies a network. All devices on the network must |
|       | share the same SSID name in order to communicate on the network. If    |

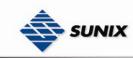

|                  | you change the SSID from the default setting, input your new SSID name in this field.                                                                                                    |
|------------------|----------------------------------------------------------------------------------------------------|
| Channel          | Channel 6 is the default channel, input a new number if you want to change the default setting. All devices on the network must be set to the same channel to communicate on the network.                    |
| Security options | Select the type of security for your wireless network at <b>Security Type:</b> None: Select for no security. WEP: Select for security.                                                                       |
|                  | <ul> <li>WPA-PSK/WPA2-PSK: Select for WPA-PSK or WPA2-PSK without a RADIUS server.</li> <li>WPA/WPA2: Select for WPA (Wi-Fi Protected Access) authentication in conjunction with a RADIUS server.</li> </ul> |

#### Security Type – None

If selected "None", there will be no security protection on your wireless LAN access.

#### Security Type – WEP

| Basic Setting> W      | /ireless                     |
|-----------------------|------------------------------|
| These are the basic w | ireless settings for the AP. |
| SSID:                 | RT61AP                       |
| Channel:              | 6 🔽                          |
| Security Options      |                              |
| Security Type:        | WEP                          |
| WEP Encryption:       | 64 Bit 💌                     |
| Кеу Туре:             | ASCII (5 characters) 🗸       |
| Default Key Index:    | 1 💌                          |
| KEY1:                 |                              |
| KEY2:                 |                              |
| KEY3:                 |                              |
| KEY4:                 |                              |
|                       |                              |
|                       |                              |
| Apply Cancel          |                              |

- 1. Security Type: Select WEP
- 2. WEP Encryption: Select 64 Bit or 128 Bit WEP encryption.
- 3. Key Type: Select ASCII or Hex key type.

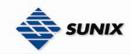

- 4. Default Key Index: Select one of the keys to be the active key.
- 5. Key 1-4: Input up to four encryption keys.

**ASCII** (American Standard Code for Information Interchange) is a code for representing English letters as numbers from 0-127. **Hex** digits consist of the numbers 0-9 and the letters A-F.

#### Security Type – WPA-PSK/WPA2-PSK

| Basic Setting -  |                                   |                   |  |
|------------------|-----------------------------------|-------------------|--|
| These are the ba | sic wireless settings for the AP. |                   |  |
| SSID:            | RT61AP                            |                   |  |
| Channel:         | 6 💌                               |                   |  |
| Security Optior  | 15                                |                   |  |
| Security Type:   | WPA-PSK/WPA2-PSK 🔽                |                   |  |
| Encryption Typ   | De: 💿 TKIP 🔘 AES                  |                   |  |
| Shared Key:      |                                   | (8~64 characters) |  |
|                  |                                   |                   |  |
|                  |                                   |                   |  |
| Apply Can        | cel                               |                   |  |

- 1. Security Type: Select WPA-PSK/WPA2-PSK.
- 2. Encryption Type: Select **TKIP** or **AES** encryption.
- 3. Share Key: Enter your password. The password can be between 8 and 64 characters.

#### Security Type – WPA /WPA2

| Basic Setting>                      | Wireless                      |
|-------------------------------------|-------------------------------|
| These are the basic                 | wireless settings for the AP. |
| SSID:                               | RT61AP                        |
| Channel:                            | 6 💌                           |
| Security Options-                   |                               |
| Security Type:<br>Radius Server IP: |                               |
| Radius Port:                        | 1812                          |
| Shared Secret:                      | radius_key                    |
|                                     |                               |
|                                     |                               |
| Apply Cancel                        | ]                             |

- 1. Security Type: Select WPA/WPA2
- 2. Radius Server IP: Enter the IP address of the RADIUS Server.
- 3. Port: Enter the RADIUS port (1812 is default).

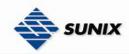

4. Shared Secret: Enter the RADIUS password or key.

**RADIUS** (Remote Authentication Dial-in User Service) is the industrial standard agreement, and it is used to provide an identify verification. The RADIUS customer (is usually a dial-in server, VPN server or wireless point) send your proof and the conjunction parameter to the RADIUS server by RADIUS news. The RADIUS server validates the request of the RADIUS customer, and return RADIUS news to back.

RADIUS server validates your proof, also carry on the authorization. So the RADIUS server received by ISA server responded (point out the customer carries proof to be not granted) and it means that the RADIUS server did not authorize you to carry. Even if the proof has already passed an identify verification, the ISA server may also refuse you to carry a claim according to the authorization strategy of the RADIUS server.

The principle of the RADIUS server shows in the following pictures:

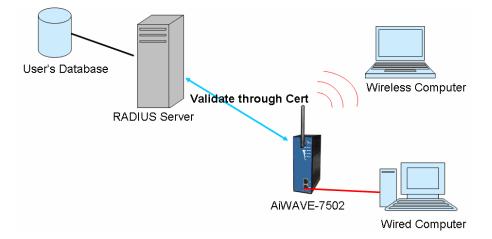

#### 5.2.2.4 LAN Setting

The **Basic Setting >LAN Setting** page is mainly set IP address for LAN interface. To access the WAP normally, a valid IP address of your LAN should be specified to the LAN interface. The default IP setting is DHCP server (Obtain an IP address automatically).

| \$ | SUNIX              |                              |
|----|--------------------|------------------------------|
| В  | asic Setting>      | LAN Setting                  |
| L  | AN settings of AP. |                              |
|    | 💿 Obtain an IP     | address automatically        |
| Г  | - 🔘 Use the follow | ing IP address               |
|    | IP Address:        | 192 . 168 . 0 . 8            |
|    | Subnet Mask:       | 255 . 255 . 255 . 0          |
|    | Default Gateway:   | 192 . 168 . 0 . 1            |
| I  | 💿 Obtain DNS s     | server address automatically |
| Г  | - 🔘 Use the follow | ing DNS server addresses     |
|    |                    |                              |

| Default Gateway:     | 192 . 168 . 0 . 1            |  |
|----------------------|------------------------------|--|
| -                    | server address automatically |  |
| 🛛 🔽 💛 Use the follow | ing DNS server addresses     |  |
| Preferred DNS:       | 61 . 177 . 7 . 1             |  |
| Alternate DNS:       | 168 . 95 . 192 . 1           |  |
|                      |                              |  |
| Apply Cancel         | 7                            |  |

| Label                                         | Description                                                                                                    |
|-----------------------------------------------|----------------------------------------------------------------------------------------------------|
| Obtain an IP<br>address<br>automatically      | Select this option if you would like to have an IP address automatically assigned to the WAP-5002/WAP-5002P by DHCP server in your network                                                                                                    |
| Use the following                             | Select this option if you are manually assigning an IP address.                                                                                                    |
| IP address                                    | <ul> <li>IP Address: There is a default IP address (192.168.1.1) in the WAP, and you can input a new IP address.</li> <li>Subnet Mask: 255.255.255.0 is the default Subnet Mask. All devices on the network must have the same subnet mask to communicate on the network.</li> <li>Default Gateway: Enter the IP address of the router in your network.</li> </ul> |
| Obtain DNS<br>server address<br>automatically | This option is selected by DHCP server.                                                                                                    |
| Use the following<br>DNS server<br>addresses  | This option is selected by manually set<br><b>Preferred DNS:</b> There is a default DNS server, and you can input                                                                                                    |
|                                               | another new DNS server.  Alternate DNS: There is a default DNS server, and you can input                                                                                                    |

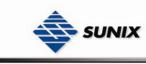

another new DNS server.

### 5.2.2.5 Setting DHCP Server

| Basic Setting> D<br>The AP can be setup a<br>network.                | HCP Server           | IP addresses to the WLAN |            |
|----------------------------------------------------------------------|----------------------|--------------------------|------------|
| DHCP Server<br>Options<br>Starting IP address:<br>Ending IP address: | Enabled      Disable | ed                       |            |
| Lease Time:<br>DHCP Clients List:<br>Hostname                        | Mac Address          | IP Address               | Expires In |
| Apply Cancel                                                         |                      |                          |            |

| Label             | Description                                                               |  |
|-------------------|---------------------------------------------------------------------------|--|
| DHCP Server       | Enable or Disable the DHCP Server function. Enable – the switch will      |  |
|                   | be the DHCP server on your local network                                  |  |
| Start IP Address  | The dynamic IP assign range. Low IP address is the beginning of the       |  |
|                   | dynamic IP assigns range. For example: dynamic IP assign range is         |  |
|                   | from 192.168.1.100 to 192.168.1.200. 192.168.1.100 will be the Start      |  |
|                   | IP address.                                                               |  |
| End IP Address    | The dynamic IP assign range. High IP address is the end of the            |  |
|                   | dynamic IP assigns range. For example: dynamic IP assign range is         |  |
|                   | from 192.168.1.100 to 192.168.1.200. 192.168.1.200 will be the End        |  |
|                   | IP address                                                                |  |
| Lease Time        | It is the time period that system will reset the dynamic IP assignment to |  |
| (Hour)            | ensure the dynamic IP will not been occupied for a long time or the       |  |
|                   | server doesn't know that the dynamic IP is idle.                          |  |
| DHCP Clients List | List the devices on your network that are receiving dynamic IP            |  |
|                   | addresses from the WAP-5002/WAP-5002P.                                    |  |

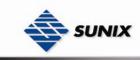

### 5.2.3 Advanced Setting

### 5.2.3.1 Wireless

Advanced Setting --> Wireless

Wireless performance tunning.

| ······                   |                                       |   |
|--------------------------|---------------------------------------|---|
| Beacon Interval:         | 100 (msec, range:20~999, default:100) |   |
| DTIM Interval:           | 1 (range: 1~255, default:1)           |   |
| Fragmentation Threshold: | 2346 (range: 256~2346, default:2346)  |   |
| RTS Threshold:           | 2347 (range: 1~2347, default:2347)    |   |
| Xmit Power:              | 100 % (range: 1~100, default:100)     |   |
| Wireless Mode:           | 💿 BG Mixed Mode 🔘 B Mode 🔘 G Mode     |   |
| Transmission Rate:       | Auto                                  | ~ |
| Preamble:                | 💿 Long 🔘 Short                        |   |
| SSID Broadcast:          | 💿 Enabled 🔘 Disabled                  |   |
|                          |                                       |   |
| Apply Cancel             |                                       |   |

| Label           | Description                                                               |
|-----------------|---------------------------------------------------------------------------|
| Beacon Interval | The default value is 100. The Beacon Interval value indicates the         |
|                 | frequency interval of the beacon. A beacon is a packet broadcast by       |
|                 | the WAP to synchronize the wireless network. 50 is recommended in         |
|                 | poor reception.                                                           |
| DTIM Interval   | The default value is 1. This value, between 1 and 255 milliseconds,       |
|                 | indicates the interval of the Delivery Traffic Indication Message (DTIM). |
|                 | A DTIM field is a countdown field informing clients of the next window    |
|                 | for listening to broadcast and multicast messages. When the WAP has       |
|                 | buffered broadcast or multicast messages for associated clients, it       |
|                 | sends the next DTIM with a DTIM Interval value. Its clients hear the      |
|                 | beacons and awaken to receive the broadcast and multicast                 |
|                 | messages.                                                                 |
| Fragmentation   | This value should remain at its default setting of 2346. The range is     |
| Threshold       | 256-2346 bytes. It specifies the maximum size for a packet before data    |
|                 | is fragmented into multiple packets. If you experience a high packet      |
|                 | error rate, you may slightly increase the Fragmentation Threshold.        |
|                 | Setting the Fragmentation Threshold too low may result in poor            |
|                 | network performance. Only minor modifications of this value are           |
|                 | recommended.                                                              |
| RTS Threshold   | This value should remain at its default setting of 2347. The range is     |

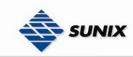

|                  | 0-2347 bytes. Should you encounter inconsistent data flow, only minor           |
|------------------|---------------------------------------------------------------------------------|
|                  | modifications are recommended. If a network packet is smaller than              |
|                  | the preset RTS threshold size, the RTS/CTS mechanism will not be                |
|                  | enabled. The WAP sends Request to Send (RTS) frames to a                        |
|                  | particular receiving station and negotiates the sending of a data frame.        |
|                  | After receiving an RTS, the wireless station responds with a Clear to           |
|                  | Send (CTS) frame to acknowledge the right to begin transmission.                |
| Xmit Power       | This value ranges from 1 - 100 percent, default value is 100 percent. A         |
|                  | safe increase of up to 60 percent would be suitable for most users.             |
|                  | Higher power settings are not recommended for users due to excess               |
|                  | heat generated by the radio chipset, which can affect the life of the           |
|                  | WAP.                                                                            |
| Wireless Network | If you have 802.11b & 802.11g devices in your network, then keep the            |
| Mode             | default setting, BG Mixed mode. If you have only Wireless-g devices,            |
|                  | select G Mode. If you would like to limit your network to only Wireless-b       |
|                  | devices, then select B Mode.                                                    |
| Transmission     | The default setting is <b>Auto</b> . The range is from 1 to 54Mbps. The rate of |
| Rate             | data transmission should be set depending on the speed of your                  |
|                  | wireless network. You can select from a range of transmission speeds,           |
|                  | or keep the default setting, Auto, to have the WAP automatically use            |
|                  | the fastest possible data rate and enable the Auto-Fallback feature.            |
|                  | Auto-Fallback will negotiate the best possible connection speed                 |
|                  | between the WAP and a wireless client.                                          |
| Preamble         | Values are Long and Short, default value is Long. If your wireless              |
|                  | device supports the short preamble and you are having trouble getting           |
|                  | it to communicate with other 802.11b devices, make sure that it is set          |
|                  | to use the long preamble                                                        |
| SSID Broadcast   | When wireless clients survey the local area for wireless networks to            |
|                  | associate with, they will detect the SSID broadcast by the WAP. To              |
|                  | broadcast the WAP SSID, keep the default setting, Enable. If you do             |
|                  | not want to broadcast the WAP SSID, then select Disable.                        |
|                  |                                                                                 |

#### 5.2.3.2 MAC Filter

Use Advanced Setting  $\rightarrow$  MAC Filters to allow or deny wireless clients, by their MAC addresses, from accessing the WAP-5002/WAP-5002P. You can manually add a MAC address or select the MAC address from **Connected Clients** that are currently connected to the WAP.

| Ad∨anced Se      | tting> MAC Filters                                       |
|------------------|----------------------------------------------------------|
| Filters are used | to allow or deny Wireless Clients from accessing the AP. |
| MAC filter:      | ○ Enabled ⊙ Disabled                                     |
| Options ——       |                                                          |
| Only allow       | MAC address(es) listed below to connect to AP            |
| O Only deny      | MAC address(es) listed below to connect to AP            |
|                  |                                                          |
| MAC Filter List: | 🖸 Copyto                                                 |
|                  |                                                          |
|                  |                                                          |
| Connected Clier  | its: 00:0e:35:9f:cd:60 V Copyto                          |
| MAC Address:     |                                                          |
|                  |                                                          |
|                  | Add                                                      |

The following table describes the labels in this screen.

| Label           | Description                                                               |  |
|-----------------|---------------------------------------------------------------------------|--|
| MAC Filter      | Enable or disable the function of MAC filter. MAC address allowed or      |  |
|                 | denied option is selected by you.                                         |  |
| MAC Filter List | This list will display the MAC addresses that are in the selected filter. |  |
| Connected       | This list will display the wireless MAC addresses that linked with WAP.   |  |
| Clients         |                                                                           |  |
| MAC Address     | MAC addresses need to be added to or clear from MAC filter list.          |  |
| Арріу           | Click Apply to set the configurations.                                    |  |

#### 5.2.3.3 System Event

When the event triggered at WAP, the notification procedure will be performed according to the type of the event. Which notification would be performed depends on the selection of corresponding option in the **Advanced Setting** → **System Event** page.

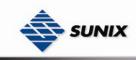

#### Advanded Setting --> System Event

| Device Event Notif            | ication             |             |             |      |               |
|-------------------------------|---------------------|-------------|-------------|------|---------------|
| Hardware Reset (C             | old Start)          | 📃 SMTP Mail | 📃 SNMP Trap |      | 📃 Syslog      |
| Software Reset (W             | 'arm Start)         | 📃 SMTP Mail | 📃 SNMP Trap |      | 📃 Syslog      |
| Login Failed                  |                     | 📃 SMTP Mail | 📃 SNMP Trap |      | 📃 Syslog      |
| IP Address Change             | d                   | 📃 SMTP Mail | 📃 SNMP Trap |      | 📃 Syslog      |
| Password Changed              |                     | 📃 SMTP Mail | 📃 SNMP Trap |      | 📃 Syslog      |
| Redundant Power (             | Changed             | 📃 SMTP Mail | 📃 SNMP Trap |      | 📃 Syslog      |
| SNMP Access Failed            |                     | 📃 SMTP Mail | 📃 SNMP Trap |      | 📃 Syslog      |
| Wireless Client Associated    |                     | 📃 SMTP Mail | 📃 SNMP Trap |      | 📃 Syslog      |
| Wireless Client Disassociated |                     | 📃 SMTP Mail | 📃 SNMP Trap |      | 📃 Syslog      |
| Fault Event Notific           | ation and Fault LEC | )/Relay     |             |      |               |
| Power 1 Fault                 | 📃 SMTP Mail         | SNMP Trap   | 📃 Syslog    | 📃 Fa | ult LED/Relay |
| Power 2 Fault                 | 📃 SMTP Mail         | 📃 SNMP Trap | 📃 Syslog    | 🔲 Fa | ult LED/Relay |
| POE Fault                     | 📃 SMTP Mail         | 📃 SNMP Trap | 📃 Syslog    | 📃 Fa | ult LED/Relay |
| Eth1 Link Down                | 📃 SMTP Mail         | 📃 SNMP Trap | 📃 Syslog    | 📃 Fa | ult LED/Relay |
| Eth2 Link Down                | 📃 SMTP Mail         | 📃 SNMP Trap | 📃 Syslog    | 🔲 Fa | ult LED/Relay |

System events record the activities of the WAP system. When the setting changes or action performs, the event will be sent to administrator by email. A trap will also be sent to SNMP server. The Syslog will record the event locally and may send the log remotely to a Syslog server. If serious event occurred, such as the power failure or link down, the fault led will be switched on as warning.

#### **Email Settings**

| 25 (O represents default) |
|---------------------------|
|                           |
|                           |
|                           |
|                           |
|                           |

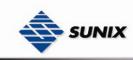

| Label                 | Description                                                                                                    |
|-----------------------|----------------------------------------------------------------------------------------------------|
| SMTP Server           | Simple Message Transfer Protocol, enter the backup host to use if primary host is unavailable while sending mail by SMTP server. |
| Server Port           | Specify the port where MTA can be contacted via SMTP server.                                                                     |
| E-mail Address<br>1-4 | Inputs specify the destination mail address.                                                                                     |

#### **SNMP Settings**

| SNMP settings       |                    |
|---------------------|--------------------|
| SNMP Agent:         | 🔿 Enable 💿 Disable |
| SNMP Trap Server 1: |                    |
| SNMP Trap Server 2: |                    |
| SNMP Trap Server 3: |                    |
| SNMP Trap Server 4: |                    |
| Community:          |                    |
| SysLocation:        |                    |
| SysContact:         |                    |

| Label       | Description                                                                                                    |
|-------------|----------------------------------------------------------------------------------------------------|
| SNMP Agent  | SNMP (Simple Network Management Protocol) Agent is a service<br>program that runs on the access point. The agent provides<br>management information to the NMS by keeping track of various<br>operational aspects of the WAP system. Turn on to open this service<br>and off to shutdown it. |
| SNMP Trap   | Specify the IP of trap server, which is the address to which it will send                                                                                                    |
| Server 1-4  | traps WAP generates.                                                                                                    |
| Community   | Community is essentially password to establish trust between<br>managers and agents. Normally "public" is used for read-write<br>community.                                                                                                    |
| SysLocation | Specify sysLocation string.                                                                                                    |
| SysContact  | Specify sysContact string.                                                                                                    |

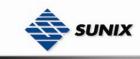

#### **Syslog Server Settings**

| Syslog Server settings |     |                        |  |
|------------------------|-----|------------------------|--|
| Syslog Server IP:      |     |                        |  |
| Syslog Server Port:    | 514 | (O represents default) |  |

The following table describes the labels in this screen.

| Label            | Description                                                           |  |
|------------------|-----------------------------------------------------------------------|--|
| Syslog Server IP | Not only the syslog keeps the logs locally, it can also log to remote |  |
|                  | server. Specify the IP of remote server. Leave it blank to disable    |  |
|                  | logging remotely.                                                     |  |
| Syslog Server    | Creativity and the part of remate languing. Default part is 514       |  |
| Port             | Specify the port of remote logging. Default port is 514.              |  |

### 5.2.4 System Tools 5.2.4.1 Administrator

In this page, you can change the username and password. The new password must be typed twice to confirm (the default Name is "**admin**" and Password is "**admin**").

| System Tools> Administrator   |                   |  |
|-------------------------------|-------------------|--|
| Modify web administrator's na | ame and password. |  |
| Old Name:                     | admin             |  |
| Old Password:                 |                   |  |
| New Name:                     | admin             |  |
| New Password:                 |                   |  |
| Confirm New Password:         |                   |  |
|                               |                   |  |
| Web Protocol:                 | ● HTTP ○ HTTPS    |  |
| Port:                         | 80                |  |
|                               |                   |  |
| Apply Cancel                  |                   |  |

| Label        | Description                                                               |
|--------------|---------------------------------------------------------------------------|
| Old Name     | This field displays the old login name. It's read only. The default value |
|              | of login name is "admin".                                                 |
| Old Password | Before making a new setting, you should provide the old password for      |

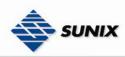

|              | a verify check. Acceptable inputs of this field contains '0-9', 'a-z', 'A-Z' |
|--------------|------------------------------------------------------------------------------|
|              | and must be between 0 to 15 characters in length. The factory default        |
|              | value of login password is admin.                                            |
|              | Enter a new login name. Acceptable inputs of this field contains '0-9',      |
| New Name     | 'a-z', 'A-Z' and must be between 1 to 15 characters in length. This field    |
|              | can not accept null input.                                                   |
|              | Enter a new login password. Acceptable inputs of this field contains         |
| New Password | '0-9', 'a-z', 'A-Z' and must be between 0 to 15 characters in length.        |
| Confirm New  | Retype the password to confirm it. It should be same as newly                |
| Password     | selected.                                                                    |
|              | Choose on the protocol for web. The default value is HTTP, if you want       |
| Web Protocol | the web pages' security is better, choose the HTTPS protocol.                |
|              | Corresponding to the Web protocol, there is a default port (HTTP: 80,        |
| Port         | HTTPS: 443). And you can enter another number which should be in             |
|              | range of 1-65535.                                                            |

**HTTPS** (HTTP over SSL) is a Web protocol developed by Netscape and built into its browser that encrypts and decrypts user page requests as well as the pages that are returned by the Web server.

#### 5.2.4.2 Date & Time

In this page, set the date & time of the device. The correct date & time will be helpful for logging of system events. A NTP (Network Time Protocol) client can be used to synchronize date & time with NTP server.

| System Tools> Date/Time |                                      |  |
|-------------------------|--------------------------------------|--|
| Date/Time settings      |                                      |  |
| Local Date:             | 2007 Year 10 Month 12 Day            |  |
| Local Time:             | 16 Hour 7 Minute 43 Second           |  |
| Time Zone:              | GMT+08:00 🔽                          |  |
|                         | Get Current Date & Time from Browser |  |
|                         |                                      |  |
| NTP:                    | 🗹 Enable                             |  |
| NTP Server 1:           | time.nist.gov                        |  |
| NTP Server 2:           | time.windows.com (optional)          |  |
| Synchronise:            | Every Hour 💽 at 💴 😪 100 🔽            |  |
|                         |                                      |  |
| Apply Cancel            |                                      |  |

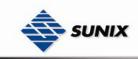

The following table describes the labels in this screen.

| Label            | Description                                                         |
|------------------|---------------------------------------------------------------------|
| Local Date       | Set local date manually.                                            |
| Local Time       | Set local time manually.                                            |
| Time Zone        | Select the time zone manually                                       |
| Get Current Date | Click this button; you can set the time from browser.               |
| & Time from      |                                                                     |
| Browser          |                                                                     |
| NTP              | Enable or disable NTP function to get the time from the NTP server. |
| NTP Server 1     | The initial choice about NTP Server.                                |
| NTP Server 2     | The second choice about NTP Server.                                 |
| Synchronize      | Set the time, and the WAP's time synchronize with the NTP Server at |
|                  | the time                                                            |

### 5.2.4.3 Configuration

| System Tools> Configuration                                                                           |
|----------------------------------------------------------------------------------------------------|
| You can backup the configuration file to your computer, and restore a previously saved configuration. |
| Save configuration to local           Download                                                        |
| Restore a previously saved configuration                                                              |
| 刘览<br>Upload                                                                                          |
| Use the button below to restore the default settings<br>Restore Default Settings                      |

| Label           | Description                                                                 |
|-----------------|-----------------------------------------------------------------------------|
| Download        | The current system settings can be saved as a file onto the local hard      |
| configuration   | drive.                                                                      |
| Upload          | The saved file or any other saved setting file can be uploaded back on      |
| configuration   | the WAP. To reload a system settings file, click on <b>Browse</b> to browse |
|                 | the local hard drive and locate the system file to be used. Click Upload    |
|                 | when you have selected the file to be loaded back onto the WAP.             |
| Restore Default | You may also reset the WAP-5002/WAP-5002P back to factory                   |
| Settings        | settings by clicking on <b>Restore Default Settings</b> . Make sure to save |

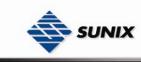

the unit's settings before clicking on this button. You will lose your current settings when you click this button.

#### 5.2.4.4 Firmware Upgrade

| System Tools> Firmware Upgrade                                                              |      |
|---------------------------------------------------------------------------------------------|------|
| Do NOT power off the AP while upgrading!<br>Current Firmware Version: 1.1b<br>Start Upgrade | [浏览] |

New firmware may provide better performance, bug fixes or more functions. To upgrade, you need a firmware file correspond to this WAP model. It will take several minutes to upload and upgrade the firmware. After the upgrade is done successfully, the access point will reboot and get revalidated.

**Important Notice:** DO NOT POWER OFF THE WAP OR PRESS THE RESET BUTTON WHILE THE FIRMWARE IS BEING UPGRADED.

#### 5.2.4.5 Miscellaneous

If you want restart the access point through the Warm Reset, click Restart Now to restart the WAP.

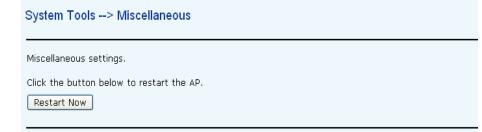

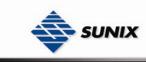

### 5.2.5 System Status

### 5.2.5.1 System Info

System Status --> System Info

| System info details. |                                    |
|----------------------|------------------------------------|
| Model                |                                    |
| Model Name:          | WAP-5002P                          |
| Model Description:   | 802.11 b/g Industrial Access Point |
| Firmware             |                                    |
| Version:             | 1.1b                               |
| Ethernet             |                                    |
| MAC Address:         | 00:12:77:55:42:AA                  |
| IP Address:          | 192.168.0.26                       |
| Subnet Mask:         | 255.255.255.0                      |
| Default Gateway:     | 192.168.0.1                        |
| DHCP Server:         | Disabled                           |
| Operation Mode       |                                    |
| Operation Mode:      | AP                                 |
| Wireless             |                                    |
| MAC Address:         | 00:0E:2E:9F:BC:17                  |
| SSID:                | RT61AP111                          |
| Encryption:          | 64-bit WEP                         |
| Channel:             | 6                                  |
| Device Time          |                                    |
| Current Time:        | Fri Oct 12 16:09:25 GMT 2007       |

This page displays the current information for the WAP-5002/WAP-5002P. It will display model, as well as firmware version, Ethernet, Wireless info and device time.

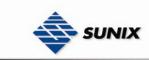

#### 5.2.5.2 System Log

| System Status -    | -> System Log |
|--------------------|---------------|
| System log details |               |
| Refresh Cle        | ar            |
| # Date Time        | Content       |

The system log tracks the important events and setting changes of the WAP. If the WAP is rebooted, the logs are automatically cleared.

Click the button 'Refresh' to refresh the page.

Click the button 'Clear' to clear the log entries.

#### 5.2.5.3 Traffic Statistics

| fic statistics dis | splay received and transmitted packets | passing through the AP. |
|--------------------|----------------------------------------|-------------------------|
| erface             | Send                                   | Receive                 |
| ernet              | 66584 Packets                          | 109511 Packets          |
| less               | 5870 Packets                           | 77776 Packets           |

This page displays the network traffic statistics for both received and transmitted packets through the Ethernet port and wireless connections associated with the WAP. Simultaneity, the traffic counter will reset by the device rebooting.

#### 5.2.5.4 Wireless Clients

| system Status> Wireless Clients |             |                |
|---------------------------------|-------------|----------------|
| Send                            | Receive     | Current TxRate |
| 6589 Bytes                      | 11748 Bytes | 48 Mbps        |
|                                 | Send        | Send Receive   |

This page of the list displays the MAC Address of the wireless clients connected. Current TX Rate is corresponding to the Transmission Rate in the Advanced Setting → Wireless pages.

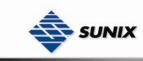

### 5.2.6 Online Help

Click on any item in the **Online Help** screen for more information.

| Index                                                                                              | Home -> Setup Wizard                                                                                                    |
|----------------------------------------------------------------------------------------------------|----------------------------------------------------------------------------------------------------|
| Home                                                                                               | Setup Wizard                                                                                                    |
| <ul> <li>Setup Wizard</li> </ul>                                                                   | - The Setup Wizard is a useful and easy utility to help setup the AP to quickly adapt it to your existing network with only a few steps required. It will guide you step by step to configure t |
| Basic Setting                                                                                      | settings of the AP. The Setup Wizard is a helpful guide for first time users to the AP.                                                                                                    |
| <ul> <li>Operation Mode</li> <li>WDS</li> </ul>                                                    | For step 1, you can set a new login password if required, the default login name is 'admin', and default login password is null.                                                                |
| <ul> <li>Wireless</li> </ul>                                                                       | For step 2, you can set the wireless SSID name and channel, a default SSID has been provided for you. By default the channel is set to 6.                                                       |
| <ul> <li>LAN Setting</li> <li>DHCP Server</li> </ul>                                               | For step 3, set the wireless encryption to WEP will strengthen the security of the wireless network, or just leave encrytion disabled and anyone can connect to the AP.                         |
| Advanced Setting                                                                                   | For setp 4, save the previous settings and revalidate the AP.                                                                                                    |
| Wireless<br>MAC Filter<br>Email/SNMP/Syslog<br>System Event                                        |                                                                                                    |
| iystem Tools<br>Administrator<br>Date & Time<br>Configuration<br>Firmware Upgrade<br>Miscellaneous |                                                                                                    |
| ystem Status                                                                                       |                                                                                                    |
| System Info<br>System Log<br>Traffic Stats<br>Wireless Clients                                     |                                                                                                    |

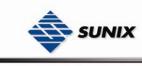

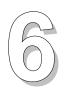

# **Technical Specifications**

| LAN Interface        |                                                   |
|----------------------|---------------------------------------------------|
| RJ45 Ports           | 2 x 10/100Base-T(X), Auto MDI/MDI-X               |
| Protection           | Built-in1.5KV magnetic isolation                  |
| Protocols            | ICMP, IP, TCP, UDP, DHCP, BOOTP, ARP/RARP, DNS,   |
|                      | SNMP MIB II, HTTPS, SSH, SNMPV1/V2, Trap, Private |
|                      | MIB                                               |
| P.O.E. PD            | Present at ETH2 of WAP-5002P                      |
|                      | Power Device (IEEE802.3af):                       |
|                      | IEEE 802.3af compliant input interface            |
|                      | Power consumption: 8Watts max.                    |
|                      | Over load & short circuit protection              |
|                      | Isolation Voltage: 1000 VDC min.                  |
|                      | Isolation Resistance: 10 <sup>8</sup> ohms min    |
| WLAN Interface       |                                                   |
| Operating Mode       | AP/Bridge/Repeater                                |
| Antenna Connector    | Reverse SMA                                       |
| Radio Frequency Type | DSSS                                              |
| Modulation           | IEEE802.11b: CCK, DQPSK, DBPSK                    |
|                      | IEEE802.11g: OFDM with BPSK, QPSK, 16QAM, 64QAM   |
| Frequency Band       | America/FCC: 2.412~2.462 GHz (11channels)         |
|                      | Europe CE/ETSI: 2.412~2.472 GHz (13channels)      |
| Transmission Rate    | IEEE802.11b: 1/2/5.5/11 Mbps                      |
|                      | IEEE802.11g: 6/9/12/18/24/36/48/54 Mbps           |
| Transmit Power       | IEEE802.11b/g: 18dBm                              |
| Receiver Sensitivity | -81dBm@11Mbps, PER< 8%;                           |
|                      | -64dBm@54Mbps, PER< 10%                           |
| Encryption Security  | WEP: (64-bit, 128-bit key supported)              |
|                      | WPA:                                              |
|                      | WPA2:802.11i (WEP and AES encryption)             |

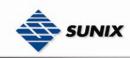

|                             | PSK (256-bit key pre-shared key supported)             |
|-----------------------------|--------------------------------------------------------|
|                             | 802.1X and Radius supported                            |
|                             | TKIP encryption                                        |
| Wireless Security           | SSID broadcast disable                                 |
| LED Indicators              | PWR 1(2) (PoE, WAP-5002P) / Ready:                     |
|                             | 1) Red On: Power is on and booting up.                 |
|                             | Red Blinking: Indicates an IP conflict, or DHCP or     |
|                             | BOOTP server did not respond properly.                 |
|                             | 2) Green On: Power is on and functioning normally.     |
|                             | Green Blinking: Located by Administrator.              |
|                             | ETH1 (2) Link / ACT:                                   |
|                             | Orange ON/Blinking: 10 Mbps Ethernet                   |
|                             | Green ON/Blinking: 100 Mbps Ethernet                   |
|                             | WLAN Link/ACT: Green: Link, Orange: Poor signal        |
|                             | WLAN Strength:1<25%, 2<50%, 3<75%, 4<100%              |
|                             | Fault: WLAN link down (Red)                            |
| Power Requirements          |                                                        |
| Power Input Voltage         | PWR1/2: 12 ~ 48VDC in 6-pin Terminal Block             |
| Reverse Polarity Protection | Present                                                |
| Power Consumption           | 6 Watts Max                                            |
| Environmental               |                                                        |
| Operating Temperature       | -10 to 55°C                                            |
| Storage Temperature         | -20 to 75°C                                            |
| Operating Humidity          | 5% to 95%, non-condensing                              |
| Mechanical                  |                                                        |
| Dimensions(W x D x H)       | 52 mm(W)x 106 mm( D )x 144 mm(H)                       |
| Casing                      | IP-30 protection                                       |
| Regulatory Approvals        |                                                        |
| Regulatory Approvals        | CE class A, RoHS                                       |
| EMS                         | EN61000-4-2 (ESD), EN61000-4-3 (RS), EN61000-4-4       |
|                             | (EFT), EN61000-4-5 (Surge), Level 3, EN61000-4-6 (CS), |
|                             | Level 3                                                |
| Shock                       | IEC60068-2-27                                          |
| Free Fall                   | IEC 60068-2-32                                         |
| Vibration                   | IEC 60068-2-6                                          |

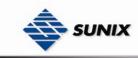

### **Contact Information**

Customer satisfaction is our number one concern, and to ensure that customers receive the full benefit of our products, SUNIX services has been set up to provide technical support, firmware updates, product information, and user's manual updates.

Please feel free to contact us should you need any support or services.

E-mail for technical support

..... info@sunix.com.tw

World Wide Web (WWW) Site for product information:

..... <u>www.sunix.com.tw</u>